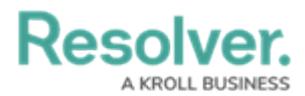

# **Chart Screen Elements Overview**

Last Modified on 02/15/2024 11:30 am EST

Our new Dashboard feature is available upon request for the initial launch phase. Please contact your Customer Success Manager if you'd like to schedule implementation with our Services team.

## **Overview**

The **Chart** screen Elements article displays the location and provides a basic description of the elements that appear on the **Charts** screen.

**Warning:**  $\left( \overline{1}\right)$ All changes or edits made to <sup>a</sup> Chart are globally applied across all instances of that Chart. Create <sup>a</sup> [Duplicate](https://help.resolver.com/help/creating-a-duplicate-chart) Chart to apply changes or edits that will not affect the original Chart.

### **User Account Requirements**

The user account you use to log into Resolver must have Administrator permission to use the Dashboard Builder.

## **Related Information/Setup**

To create a new Dashboard Data Set, please follow the link below:

Create a New [Dashboard](https://help.resolver.com/help/creating-a-new-dashboard-data-set) Data Set

After creating a Dashboard Data Set, the user must publish it before it can be used with the Dashboard Data Set Builder. Please follow the link below for more information on Publishing a Dashboard Data Set.

[Publishing/Unpublishing](https://help.resolver.com/help/publishing-a-dashboard-data-set) a Dashboard Data Set

Please see the following articles to configure a Chart:

- Applying Styles to a Chart
- Applying General Configurations to a Chart
- Sorting Chart Data

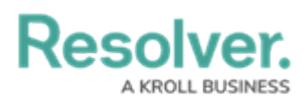

- Applying Layers to a Chart
- Formatting a Chart
- Applying Filters to a Chart
- Creating a Bucket
- Creating a Formula
- Setting a Chart Theme

## **Navigation**

1. From the **Home** screen, click on the **System** icon.

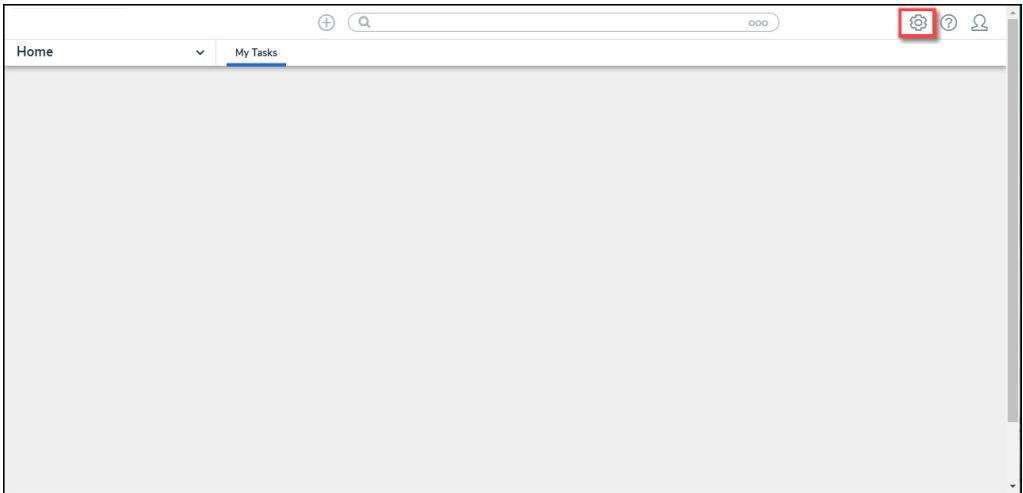

System Icon

2. From the **Admin Overview** screen, click on the **Dashboard Builder** tile under the **Advanced Reporting** section.

![](_page_1_Picture_146.jpeg)

Dashboard Data Sets Tile

![](_page_2_Picture_0.jpeg)

3. From the **Dashboard Builder** screen, click on a **Dashboard Name**.

![](_page_2_Picture_2.jpeg)

Dashboard Name

4. From the **Dashboard** screen, to access the **Chart** screen, click on the **Add Chart** button.

![](_page_2_Picture_5.jpeg)

Add Chart Button

4. Or click on the **More Options** icon on an existing **Chart View**.

![](_page_3_Picture_0.jpeg)

![](_page_3_Picture_104.jpeg)

More Options Icon

5. Select the **Edit** option from the **More Options** dropdown menu.

![](_page_3_Figure_4.jpeg)

Edit Option

### **Screen Elements**

1. From the **Chart** screen, see the highlighted screen elements in the image below.

![](_page_4_Picture_0.jpeg)

![](_page_4_Figure_1.jpeg)

Chart Screen Elements Overview

2. The screen elements that appear on the **Chart** screen are listed below:

![](_page_4_Picture_456.jpeg)

![](_page_5_Picture_0.jpeg)

![](_page_5_Picture_310.jpeg)

![](_page_6_Picture_0.jpeg)

![](_page_6_Picture_226.jpeg)

![](_page_7_Picture_0.jpeg)

![](_page_7_Picture_419.jpeg)

![](_page_8_Picture_0.jpeg)

![](_page_8_Picture_262.jpeg)